**3. Descrizione delle icone**

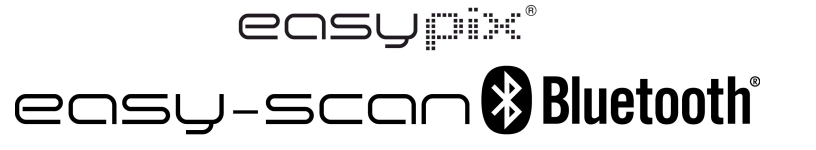

# **Manuale**

### 1. **Caratteristiche principali**

Selezione di scansione Colore/Bianco e nero (Mono) Scelta tra scansione a 600 o 300 dpi Tecnologia wireless BLUETOOTH® integrata Salvataggio diretto dei file JPEG su micro scheda SD Supporto micro scheda SD fino a 32GB Driver scaricabile gratuitamente per Windows® XP, Windows® Vista™, Windows® 7 e Mac OS® 10.4 o superiori (plug-in diretto, installazione del driver non necessaria)

# **2. Parti funzionali**

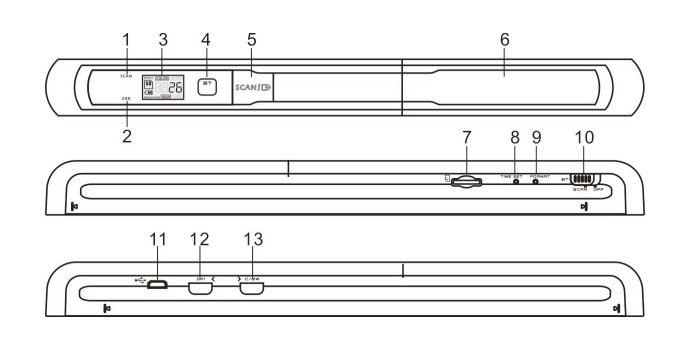

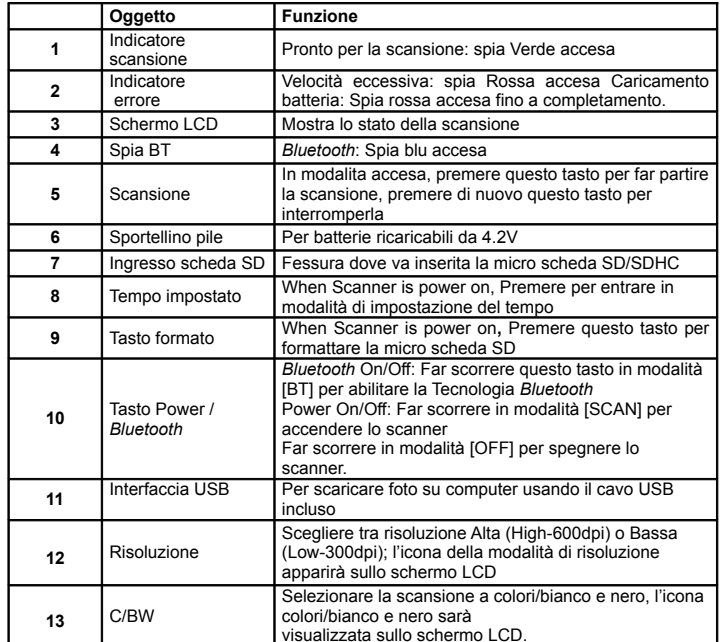

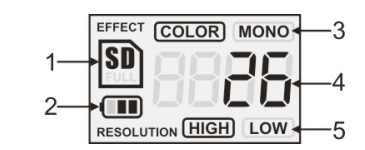

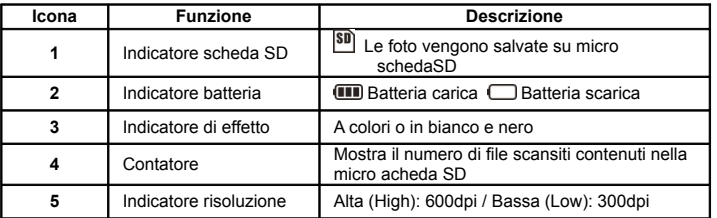

# 4. **Indicatori luminosi**

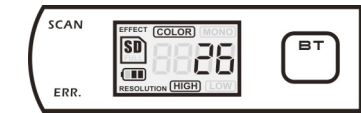

SCANSPIA "VERDE" DI SCANSIONE ACCESA Scansione in corso. SPIA "VERDE" DI SCANSIONE SPENTO Standby / Scansione completa

ERR. SPIA DI ERRORE "ROSSA" ACCESA  $\rightarrow$  Scansione troppo veloce. Potrebbe causare errori di scansione. Riavviare e procedere nuovamente con la scansione.

SPIA DI ERRORE "ROSSA" SPENTA  $\rightarrow$  Nessun errore nella velocità di scansione. Continuare il processo di scansione..

SPIA "BLU" BT ACCESA La tecnologia wireless *Bluetooth* è abilitata

 $\mathcal{F}_\text{L}$ a scansione INIZIERA' quando verrà premuto il tasto SCAN  $\mathcal{L}$  $\cdot$ Per TERMINARE la scansione, premere nuovamente il tasto SCAN  $\Box$ 

### **5. Utilizzo dello scanner**

#### **5.1 Installazione delle pile**

1. Aprire lo sportellino del vano batterie facendolo scorrere verso il basso secondo quanto indicato dalla freccia nell'immagine qui di seguito.

2. Assicurarsi che le batterie siano inserite nel vano batterie. Se ciò non fosse, inserire nel vano la batteria ricaricabile ai polimeri di litio da 4.2V.

3. Accendere lo scanner facendo scorrere l'interruttore [POWER] in modalità [SCAN].

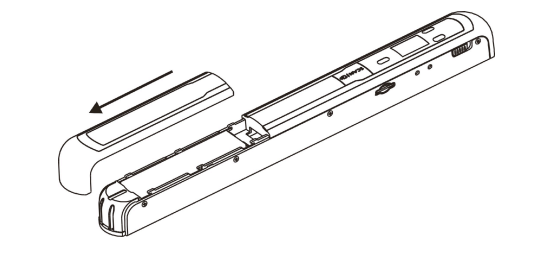

#### **5.2 Inserimento della micro scheda di memoria SD (non inclusa)**

Per il funzionamento dello scanner, è necessario inserire una micro scheda SD (non fornita) per registrare e archiviare le immagini. Inserimento della micro scheda di memoria SD:

- 1. Spegnere lo scanner
- 2. Inserire la micro scheda SD nell'ingresso per micro scheda SD (con il lato metallico rivolto verso l'alto). Spingere la scheda con cautela fino a che è inserita del tutto.
- L'indicatore della scheda SD [""] deve apparire sullo schermo LCD.

**Nota bene:** Non forzare l'inserimento della scheda; si potrebbe danneggiare lo scanner e la micro scheda stessa. Allineare la micro scheda SD come indicato dalla posizione e riprovare.

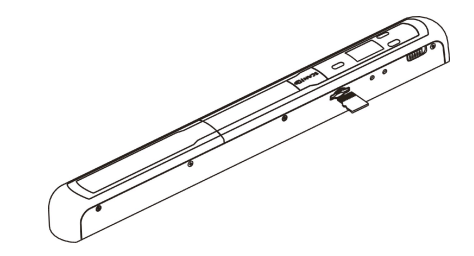

### **5.3 Impostazione dell'orario**

- 1. Premere il tasto [TIME SET] per accedere alla modalità di impostazione dell'orario utilizzando un oggetto sottile ed appuntito come una graffetta. Lo schermo LCD visualizzerà "1##" per l'anno. "##" indica una serie di numeri che saranno modificati per corrispondere all'impostazione dell'ora/data attuale.
- 2. Premere i tasti *[*C/BW**] O** *[DPI]* per selezionare l'Anno corrente
- 3. Premere il tasto SCAN |  $\Box$  per confermare l'impostazione. Lo schermo LCD ora visualizzerà "2##"..
- 4. Ripetere i passaggi 2 e 3 per selezionare il Mese, la Data, l'Ora ed i Minuti.*.*

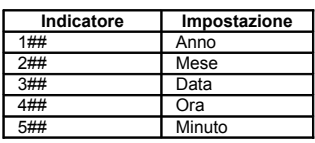

 $5.$  Dopo aver impostato i Minuti, "5##", premere nuovamente il tasto [TIME SET] per completare l'impostazione di Data e Ora

#### **5.4 Formattazione della micro scheda di memoria SD**

**Nota:** Durante la formattazione saranno cancellati tutti i dati contenuti nella micro scheda di memoria SD.

- 1. Inserire la micro scheda di memoria SD nello scanner con il lato metallico rivolto verso l'alto. Poi, accendere lo scanner.
- 2. Premere il tasto [FORMAT] con un oggetto sottile ed appuntito, come l'estremità di una graffetta. Lo schermo LCD visualizzerà la lettera "F".
- $3.$  Premere una volta il tasto [SCAN] per iniziare la formattazione della micro scheda di memoria SD..
- 4. L'indicatore della scheda SD $^{50}$  lampeggerà fino al completamento del processo di formattazione.

#### **5.5 Calibrazione dello scanner**

- 1. Pulire lo schermo di vetro situato sulla parte inferiore dello scanner con il panno in dotazione.
- 2. Accendere lo scanner facendo scorrere il tasto [POWER] en enencendido. Poi posizionare lo scanner sul foglio "Calibrazione Bilanciamento del Bianco" in dotazione.
- $3.$  Cliccare e tenere premuto il tasto [C/BW]. Mentre si tiene premuto il tasto [C/BW], premere il tasto SCAN |  $\Box$ ) una volta e rilasciare entrambi i tasti. La spia della scheda SD **SD** comincerà a lampeggiare di "VERDE" e si accenderà la spia "ROSSA".
- 4 Non muovere lo scanner. Attendere fino allo spegnimento della spia "ROSSA". La spia "VERDE" rimarrà accesa.
- 5. Con solamente la spia "VERDE" accesa, iniziare la scansione del foglio bianco

facendo scorrere lo scanner sul foglio fino allo spegnimento della spia "VERDE". (Far scorrere lo SCANNER indietro se necessario).

6. Far scorrere il tasto [POWER] a APAGADO para apagar el escáner. Calibrazione completa.

#### **5.6 Selezione della risoluzione**

- 1. Premendo il tasto di risoluzione [DPI] sullo scanner, è possibile scegliere tra alta risoluzione (600 dpi) e bassa risoluzione (300 dpi).
- 2. La modalità alta o bassa risoluzione verrà visualizzata sullo schermo LCD per riflettere la propria scelta.

#### **5.7 Modalità di scansione**

**Nota: Per effettuare una scansione, assicurarsi che lo scanner non sia collegato al computer.**

- 1. Accendere lo scanner facendo scorrere l'interruttore [POWER] in modalità [SCAN].
- 2. Posizionare il documento su una superficie piana e tenerlo con una mano
- 3. Posizionare lo scanner su un lato del foglio, circa 1 o 2 cm sopra il foglio per garantire la scansione della maggior parte del documento. Assicurarsi di mantenere l'area di scansione entro l'indicatore di ampiezza di scansione segnato sul lato dello scanner

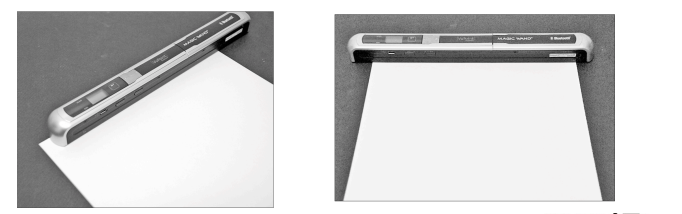

4. Tenere lo scanner piatto sul materiale e premere una volta il tasto  $SCAN \Box$ 

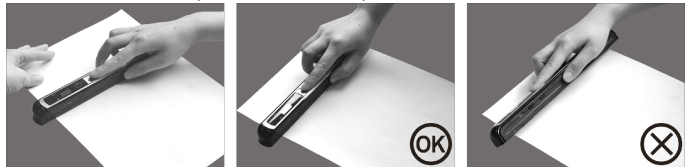

- 5. Far scorrere lentamente lo scanner, mantenendo la mano ferma per un'immagine di alta qualità
- 6. Premere nuovamente il tasto [SCAN] per arrestare la scansione..

#### **5.8 Bluetooth®**

Accendere la tecnologia *Bluetooth*<sup>e</sup> sincronizzarlo con altri dispositivi compatibili (venduti separatamente).

- 1. Far scorrere l'interruttore [POWER] su [BT] per abilitare la tecnologia wireless *Bluetooth.* La spia "BLU" si accenderà.
- 2. Abilitare la tecnologia *Bluetooth* sul ricevitore.
- 3. Cercare e sincronizzare il ricevitore con lo "Scanner Manuale".
- 4. Digitare "0000" come codice di accesso una volta che il ricevitore avrà rilevato lo scanner. La spia "BLU" lampeggerà.
- 5. Premere  $SCAN \rightarrow$  per sincronizzare la connessione tra il ricevitore e lo scanner. La spia "BLU" smetterà di lampeggiare e rimarrà "BLU" una volta impostata la connessione con successo.

Nota: SCAN |  $\implies$  Deve essere premuto entro un minuto altrimenti fallirà la connessione.

#### **5.9 Trasferimento di file mediante la tecnologia** *Bluetooth*

- 1. Dopo l'impostazione della connessione con successo, premere il tasto [DPI] o [C/BW] per scegliere il file scansionato che sarà trasferito al ricevitore. Il numero del file scansionato sarà visualizzato sullo schermo LCD.
- 2. Dopo aver selezionato il file, premere il tasto  $SCAN \rightarrow$ una volta. Inizierà quindi il trasferimento del file selezionato. Durante il trasferimento di un file, la spia "BLU" lampeggerà.
- 3. Dopo il trasferimento del file, il ricevitore indicherà il completamento del trasferimento del file e la spia "BLU" smetterà di lampeggiare. I file nello scanner saranno conservati invariati.
- **Nota:** Il processo di ricezione dei file dallo scanner potrebbe variare per ciascun dispositivo. Fare

riferimento al manuale del dispositivo *Bluetooth* per maggiori informazioni.

#### **6. Visualizzare le scansioni**

1. Connettere lo scanner al proprio computer ed accendere lo scanner.

2. Il computer dovrebbe riconoscere lo scanner come "Disco Rimovibile". Cliccare su "Apri cartella per visualizzare i file" per visualizzare ed importare le scansioni. **NOTA**: Qualora la finestra del Disco Rimovibile non venisse avviata automaticamente, andare su

- "Risorse del Computer" (PC) e trovare il dispositivo sotto Memoria Removibile.
- **NOTA:** In modalità spento, collegare lo scanner al computer per ricaricare la batteria. OPPURE utilizzare l'adattatore di corrente in dotazione**.**

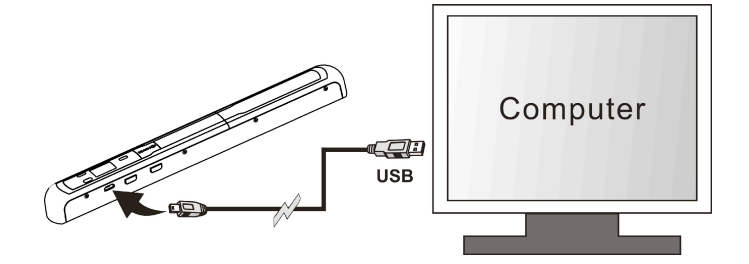

# **7. Specifiche**

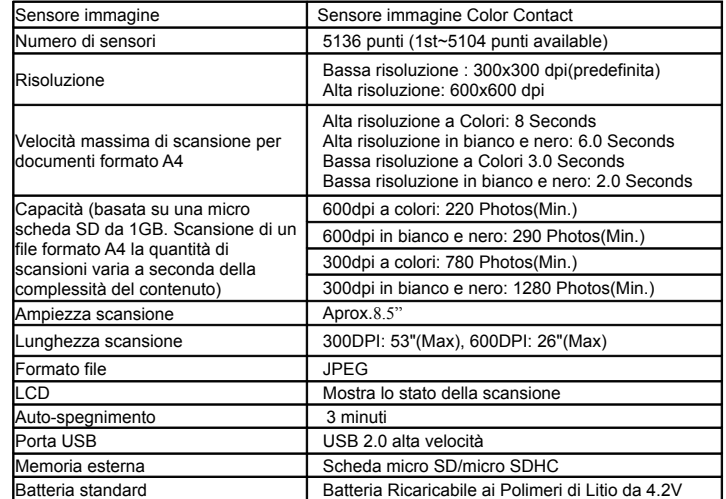

# **8. Computer: requisiti minimi di sistema**

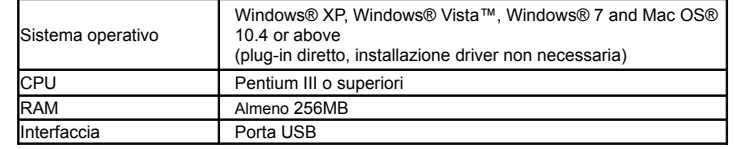

# **9. Risoluzione dei problemi**

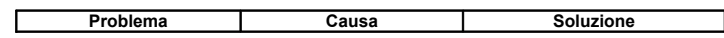

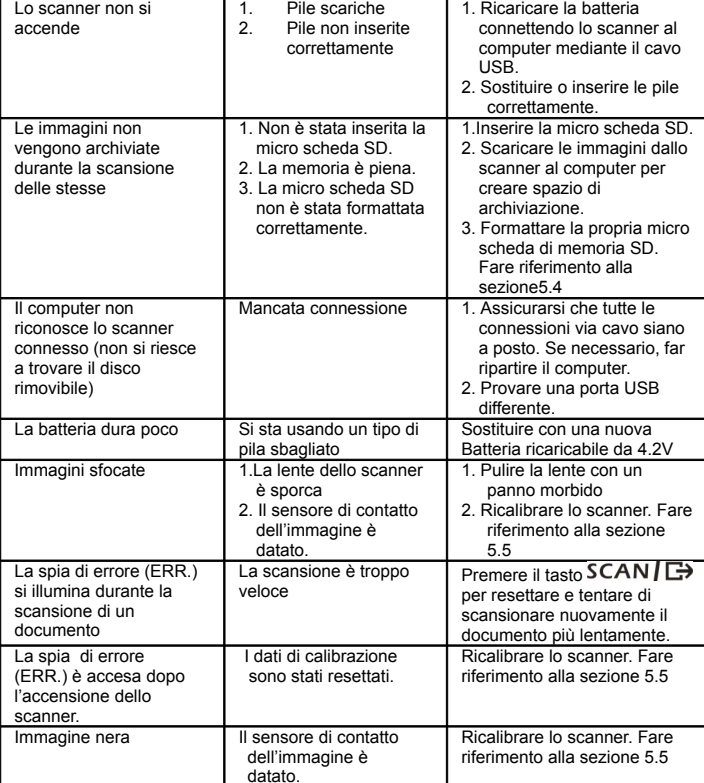

# **10. Software ABBYY® OCR**

#### **(Opzionale, non è richiesta l'installazione per il funzionamento dello scanner)**

Compatibile con Windows® XP, Windows® Vista™, Windows® 7

Per accedere al manuale utente del software, andare al menu Aiuto per le istruzioni sulla modalità

di utilizzo delle applicazioni del software OCR:

1. Caricare e aprire il software ABBYY.

2. Premere il tasto "F1" sulla tastiera per lanciare il menu "Aiuto" dal software.

3. OPPURE, posizionare l'icona ABBYY accanto all'indicatore dell'ora sulla barra delle applicazioni del proprio computer e cliccare con il tasto destro del mouse sull'icona stessa per accedere al menu "Aiuto".

### **Per software di accorpamento opzionali, scaricare il programma dal link seguente:**

**http://research.microsoft.com/en-us/um/redmond/groups/ivm/ice/**

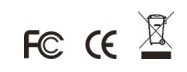